Um eine Einzelstunde zu buchen, müssen Sie sich zuvor Registriert haben. Falls Sie Schwierigkeiten mit der Registrierung haben, folgen Sie bitte den Schritten aus dem Dokument für die Registrierung.

Als erstes müssen Sie sich im System anmelden, hierfür klicken Sie auf "Login", welches im untenstehenden Bild blau gekennzeichnet ist und gehen Sie anschließend weiter zu Schritt 2.

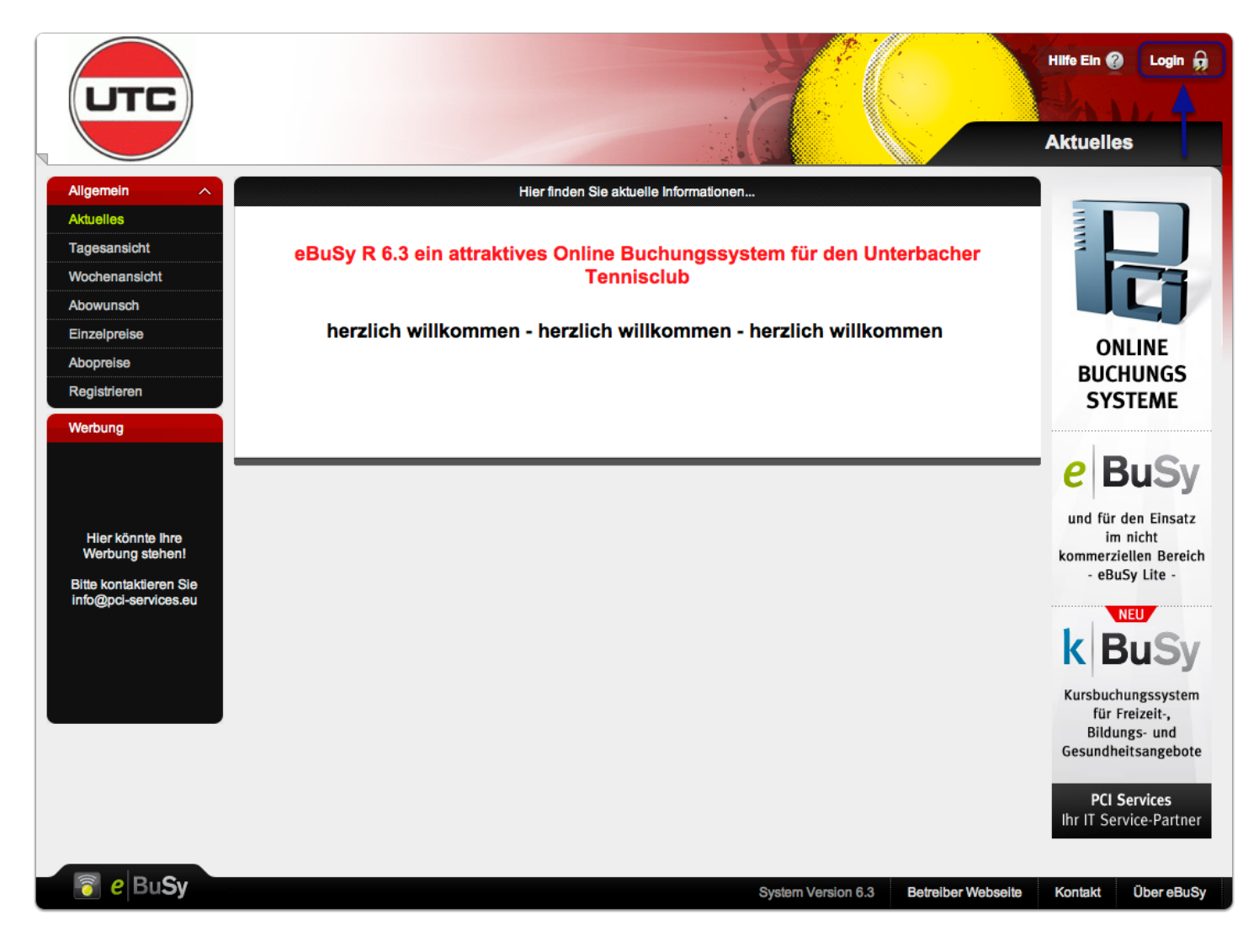

Bitte geben Sie nun Ihren gewählten Benutzernamen und das gewählte Passwort, wie in der unten stehenden Abbildung ein. Anschließend drücken Sie auf den Button "Anmelden".

Falls Sie Ihr Passwort vergessen haben, klicken Sie bitte auf "Passwort vergessen?", neben dem Anmelde-Button.

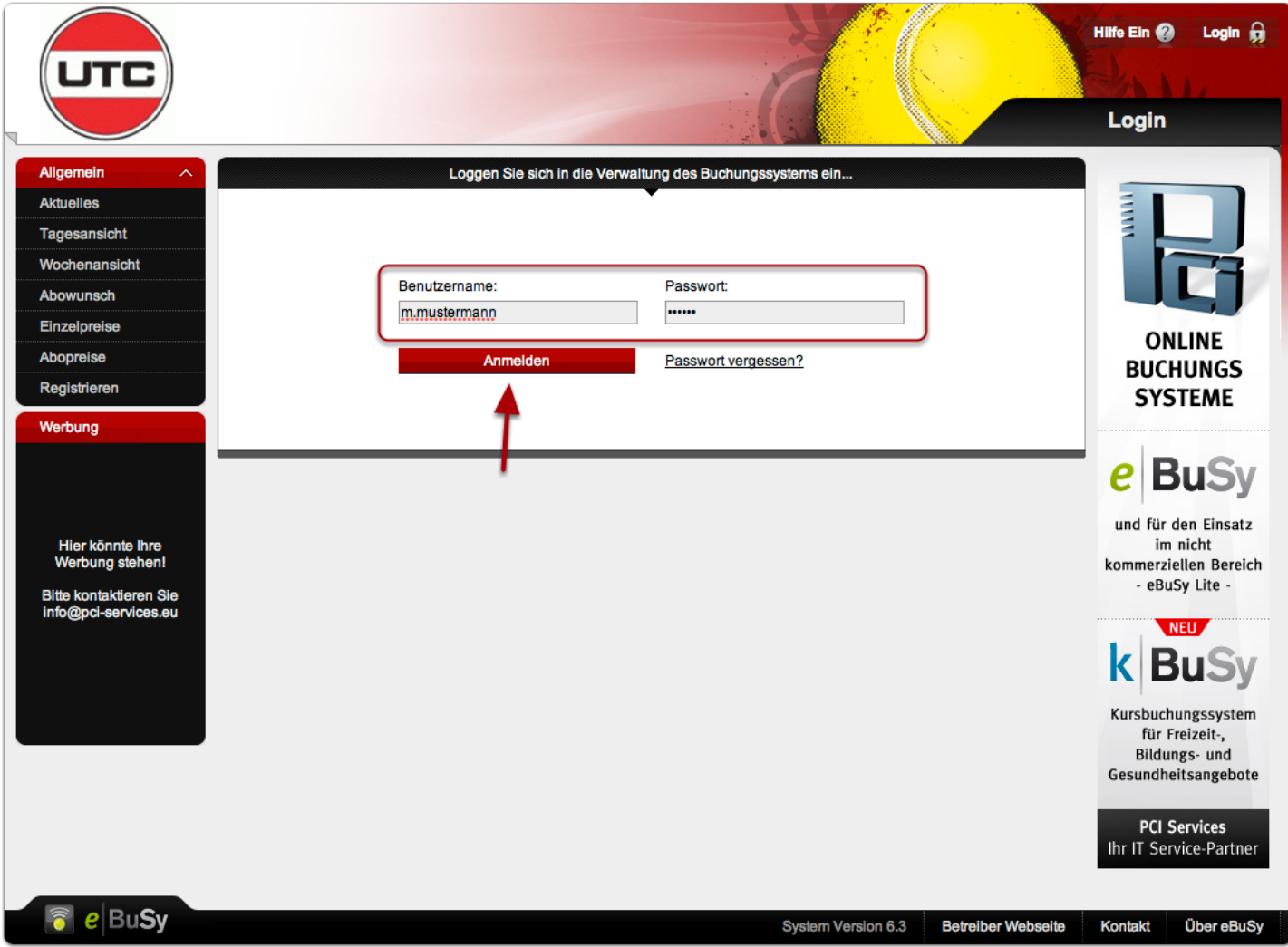

Nach dem Anmeldevorgang, sollte Ihre Seite in etwa so wie in der unten stehenden Abbildung aussehen.

In dem linken Hauptmenü "Allgemein" befinden sich nun Links zu den Einzel- und Abopreisen. Falls Sie diese einsehen möchten, folgen Sie bitte Schritt 4 und 5, hierzu betätigen Sie den jeweiligen Menüpunkt "EInzelpreise" (Schritt 4) oder den Menüpunkt "Abopreise" (Schritt 5).

Falls Sie Schritt 4 und 5 überspringen möchten, betätigen Sie bitte den Menüpunkt "Tagesansicht" oder "Wochenansicht". Hier können Sie selber auswählen, welche Ansicht Ihnen lieber ist probieren Sie es einfach aus. Anschließend gehen Sie bitte weiter zu Schritt 6 + 7.

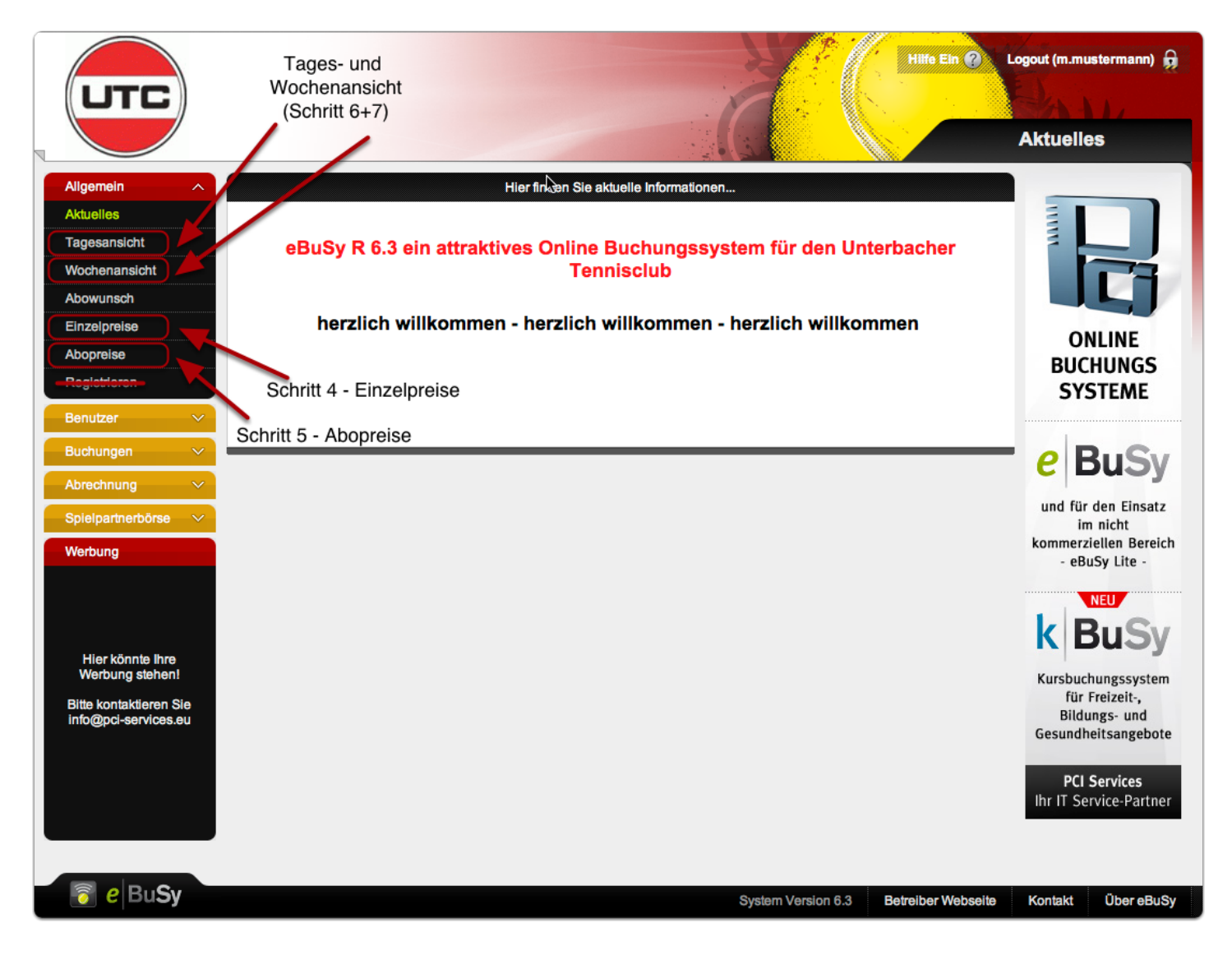

In der unten stehenden Abbildungen sind die aktuellen Einzelpreise aufgeführt.

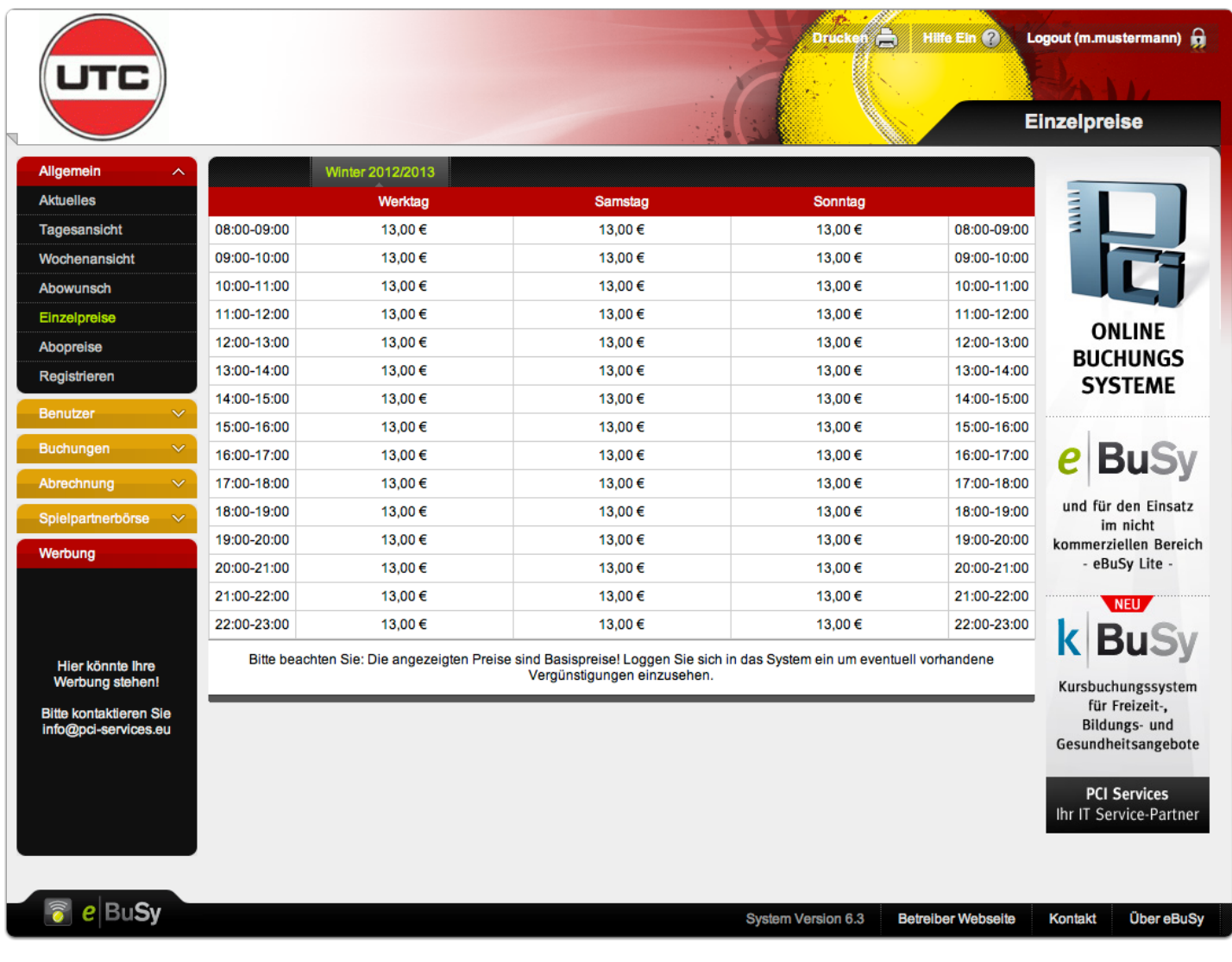

In der unten stehenden Abbildungen sind die aktuellen Abopreise aufgeführt.

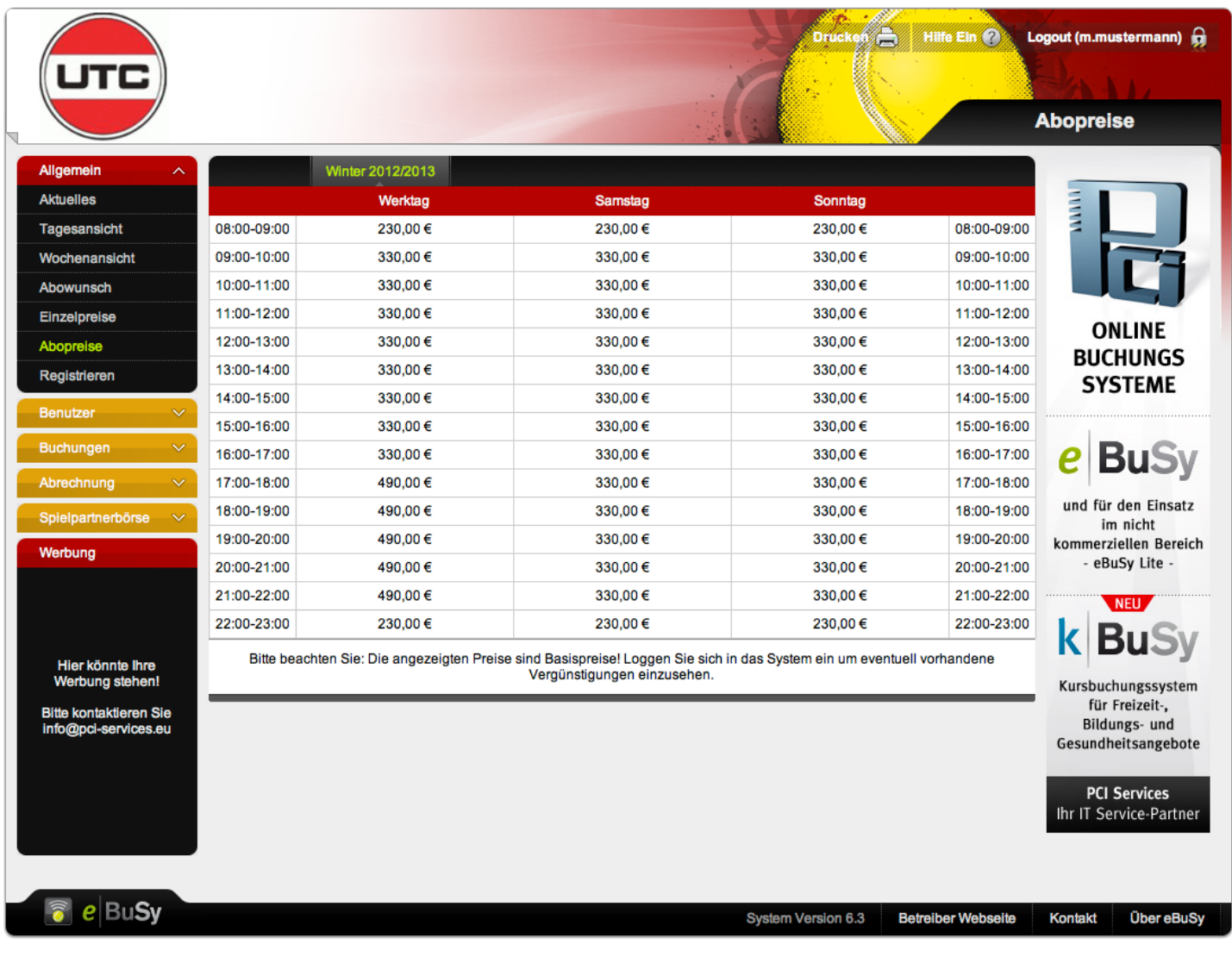

In der unten stehenden Abbildung können Sie die Tagesansicht sehen.

Um einen Hallenplatz zu buchen, wählen Sie bitte das Datum im oberen Bereich aus. Anschließend wird Ihnen die gewählte Woche angezeigt. Siehe Schritt 8.

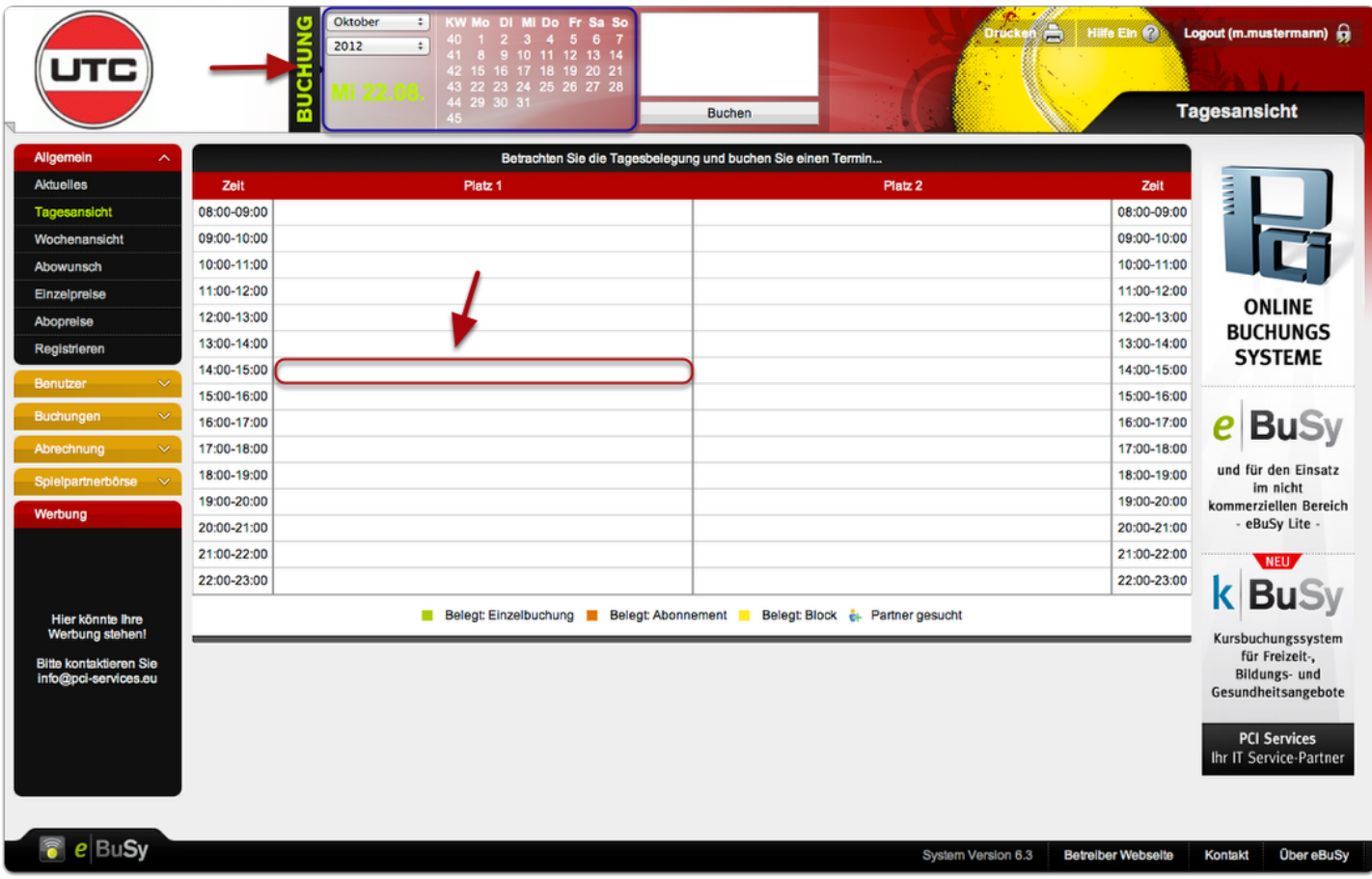

In der unten stehenden Abbildung, können Sie die Wochenansicht sehen.

Um einen Hallenplatz zu buchen, wählen Sie bitte das Datum im oberen Bereich aus. Anschließend wird Ihnen die gewählte Woche angezeigt. Wählen Sie nun den gewünschten Platz, das gewünschte Datum und die gewünschte Uhrzeit aus, an dem ein freier Termin verfügbar ist (weßes Feld), und klicken dieses wie in der Abbildung gezeigt, an.

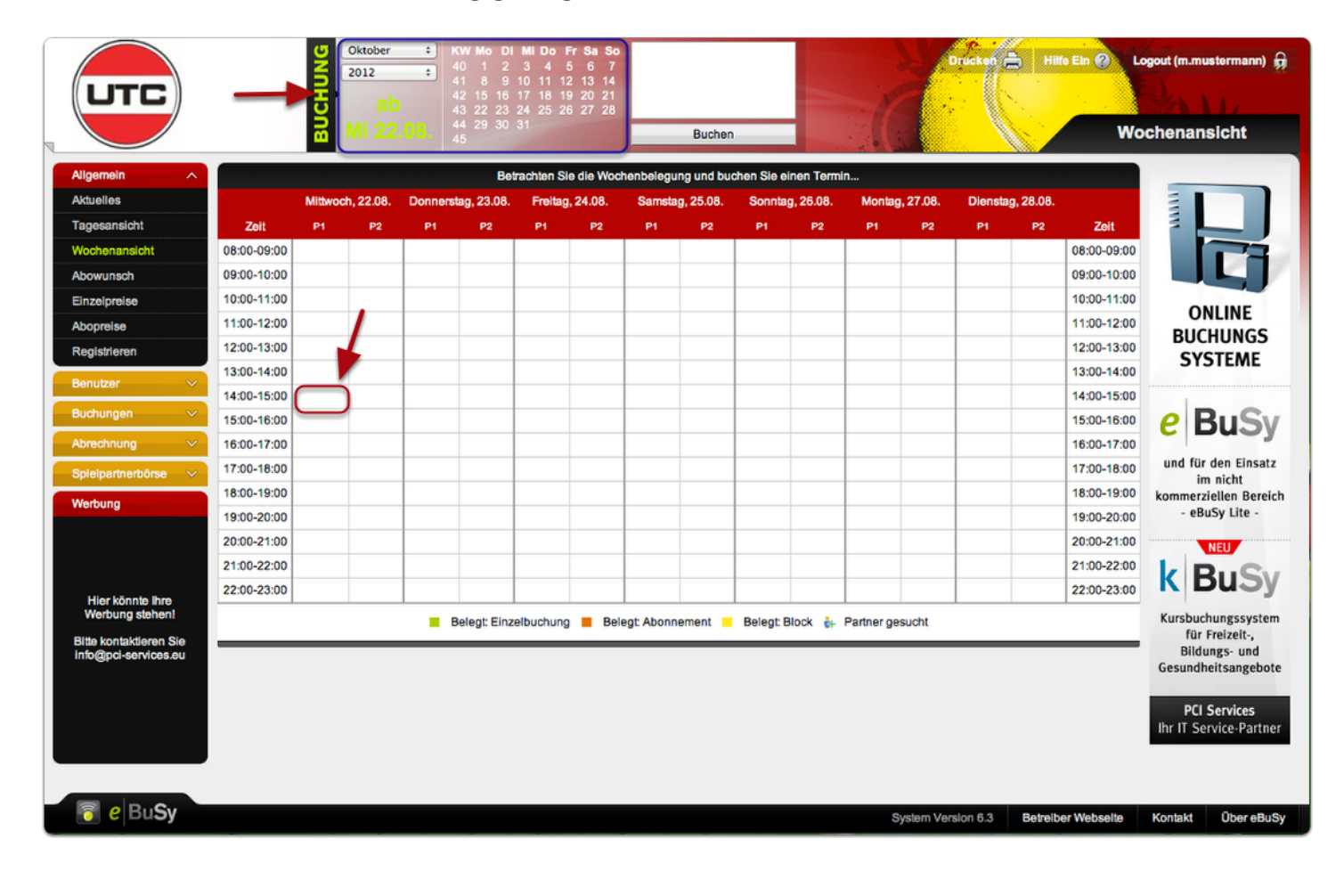

Nun sehen Sie, dass Ihre gewünschte Zeit makiert wurde, der Preis angezeigt wird, und im oben abgebildeten Kästchen ebenfalls ein Eintrag aufgetaucht ist (in Abbildung makiert). Natürlich können Sie hier gleich mehrere Buchungen vornehmen.

Klicken Sie, nachdem sie alle gewünschten Buchungen ausgewählt haben, auf den Button "Buchen", welcher in der unten stehenden Abbildung ebenfalls makiert ist.

Weiter bei Schritt 10.

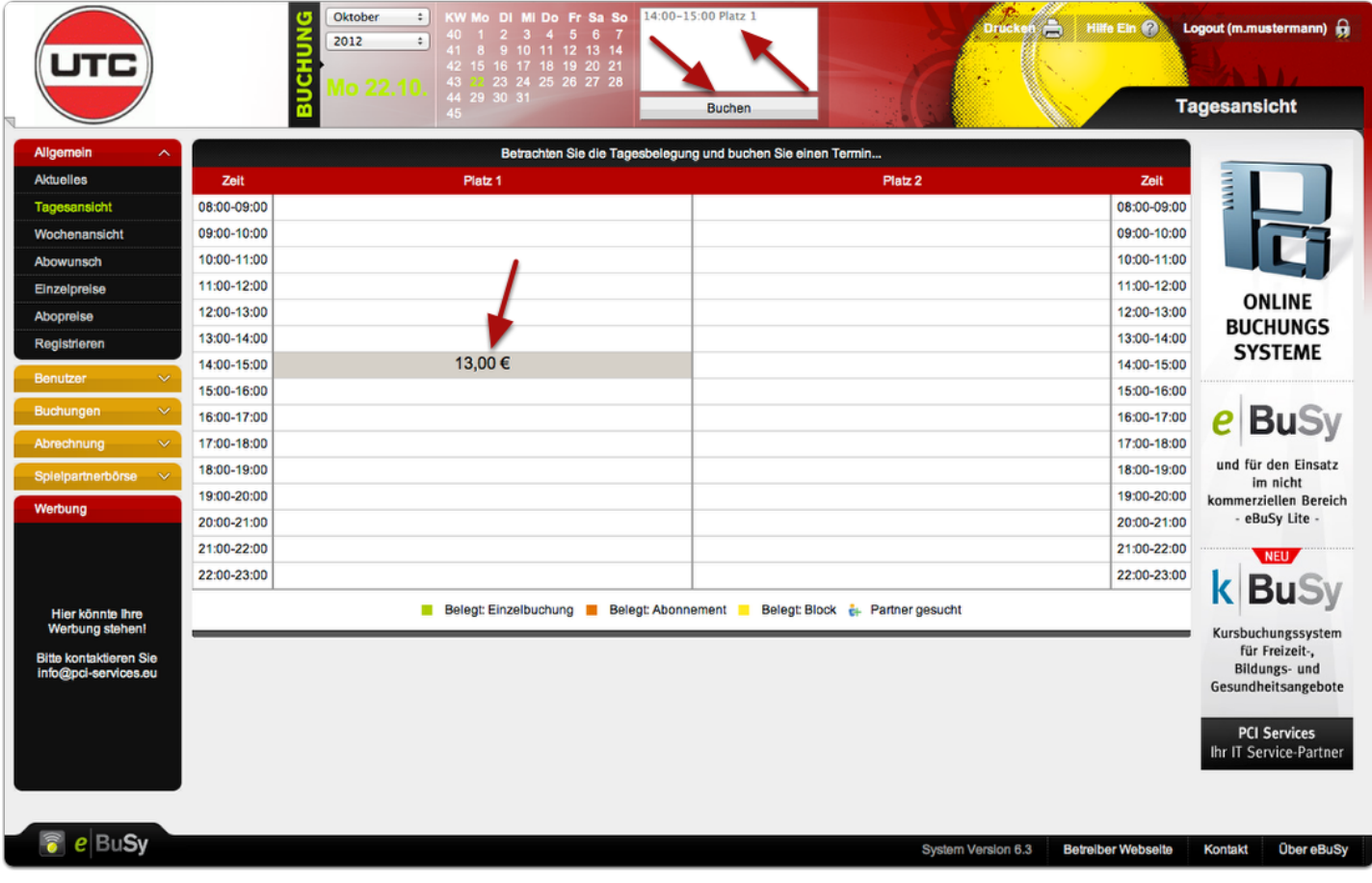

Nun sehen Sie, dass Ihre gewünschte Zeit makiert wurde, der Preis angezeigt wird, und im oben abgebildeten Kästchen ebenfalls ein Eintrag aufgetaucht ist (in Abbildung makiert). Natürlich können Sie hier gleich mehrere Buchungen vornehmen.

Klicken Sie, nachdem sie alle gewünschten Buchungen ausgewählt haben, auf den Button "Buchen", welcher in der unten stehenden Abbildung ebenfalls makiert ist.

Weiter bei Schritt 10

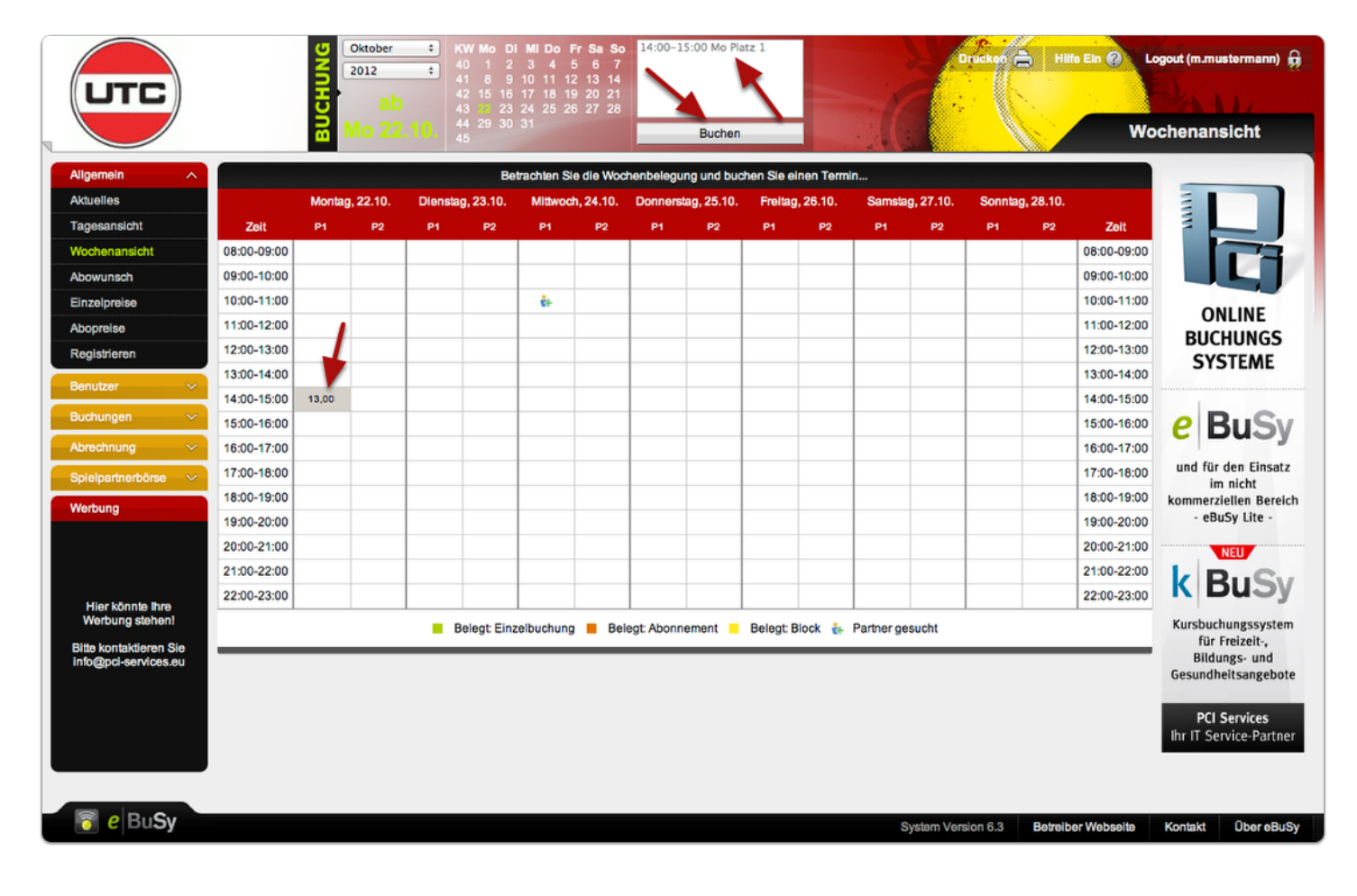

Nach dem betätigen des "Buchen"-Buttons in Schritt 8 bzw. 9, erscheint nun Ihre gewählte Buchung, bitte überprüfen Sie noch einmal ob dies auch die gewünschten Zeiten sind.

Anschließend haben Sie vier Möglichkeiten diese Stunde(n) zu bezahlen - Lastschrift, Barzahlung, Rechnung, Guthaben. Bei Lastschrift zieht der UTC den fälligen Betrag automatisch von Ihrem bei der Registrierung angegebenen Konto ein. Bei Barzahlung können Sie den fälligen Betrag direkt im Clubhaus begleichen. Bei Zahlung auf Rechnung erhalten Sie eine Rechnung mit dem fälligen Betrag, welchen Sie uns bitte überweisen. Bei Zahlung über Guthaben, haben Sie vorher bereits ein Guthaben erworben.

Bei jeder Zahlmethode müssen Sie sich noch einmal, wie im unten stehendem Bild gezeigt, anmelden.

In Schritt 11 a-c behandeln wir die Zahlung per Lastschrift.

- In Schritt 12 a-c behandeln wir die Barzahlung.
- In Schritt 13 a-c behandeln wir die Zahlung auf Rechnung.
- In Schritt 14 a-c behandeln wie die Zahlung mit einem Guthaben.

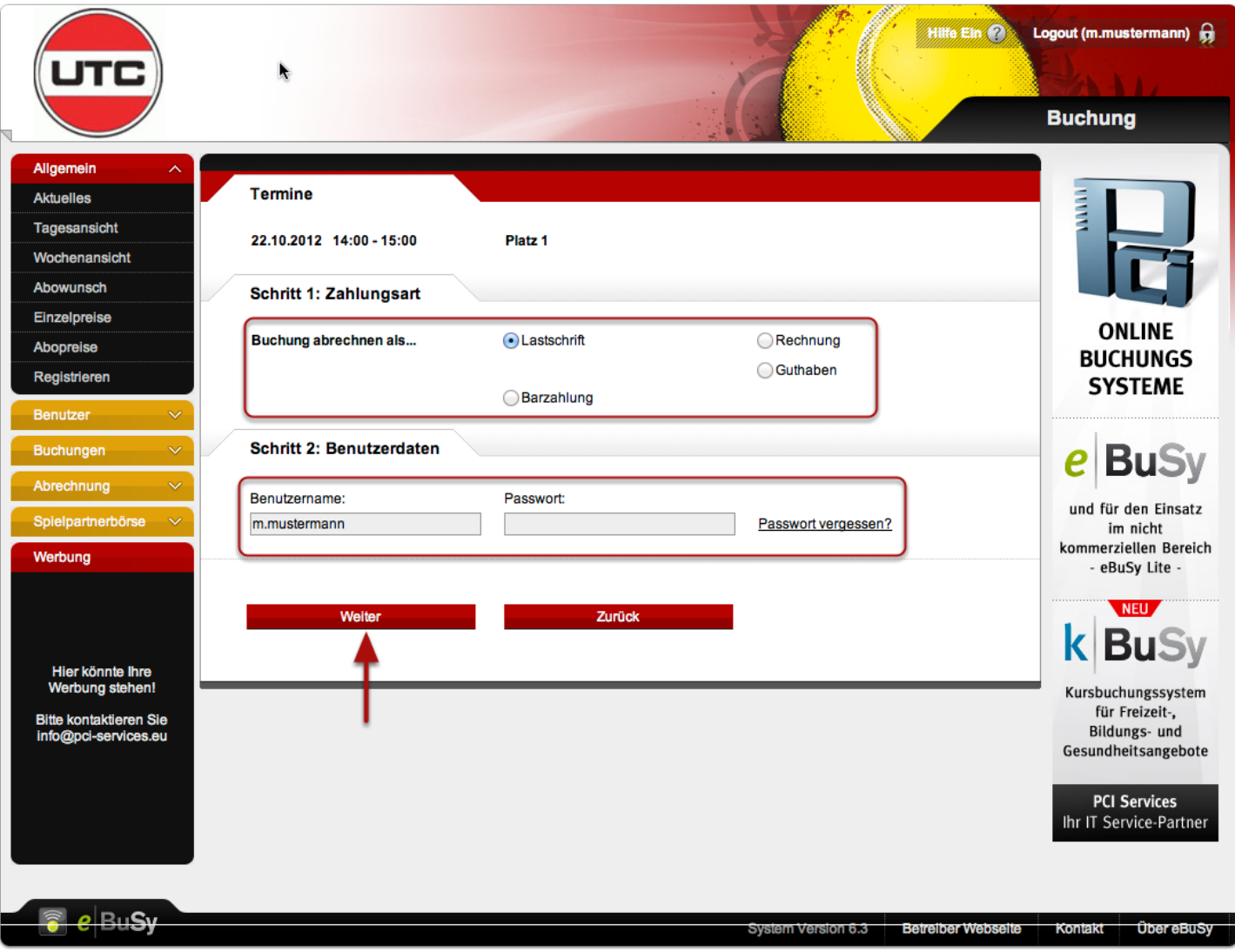

#### **Schritt 11a**

In diesem Schritt bekommt man eine Zusammenfassung der Termine, der Rechnungsanschrift, der Bankverbindung und wie viel Geld von Ihrem Konto abgebucht wird. Außerdem können Sie einen Kommentar hinterlassen für Rückfragen etc. Die Rechnung erhalten Sie zu einem späteren Zeitpunkt.

Anschließend gehen Sie auf "Buchung absenden". Sie werden nach dem Absenden der Buchung eine Bestätigungs E-Mail erhalten, welche im nächsten Schritt erläutert wird.

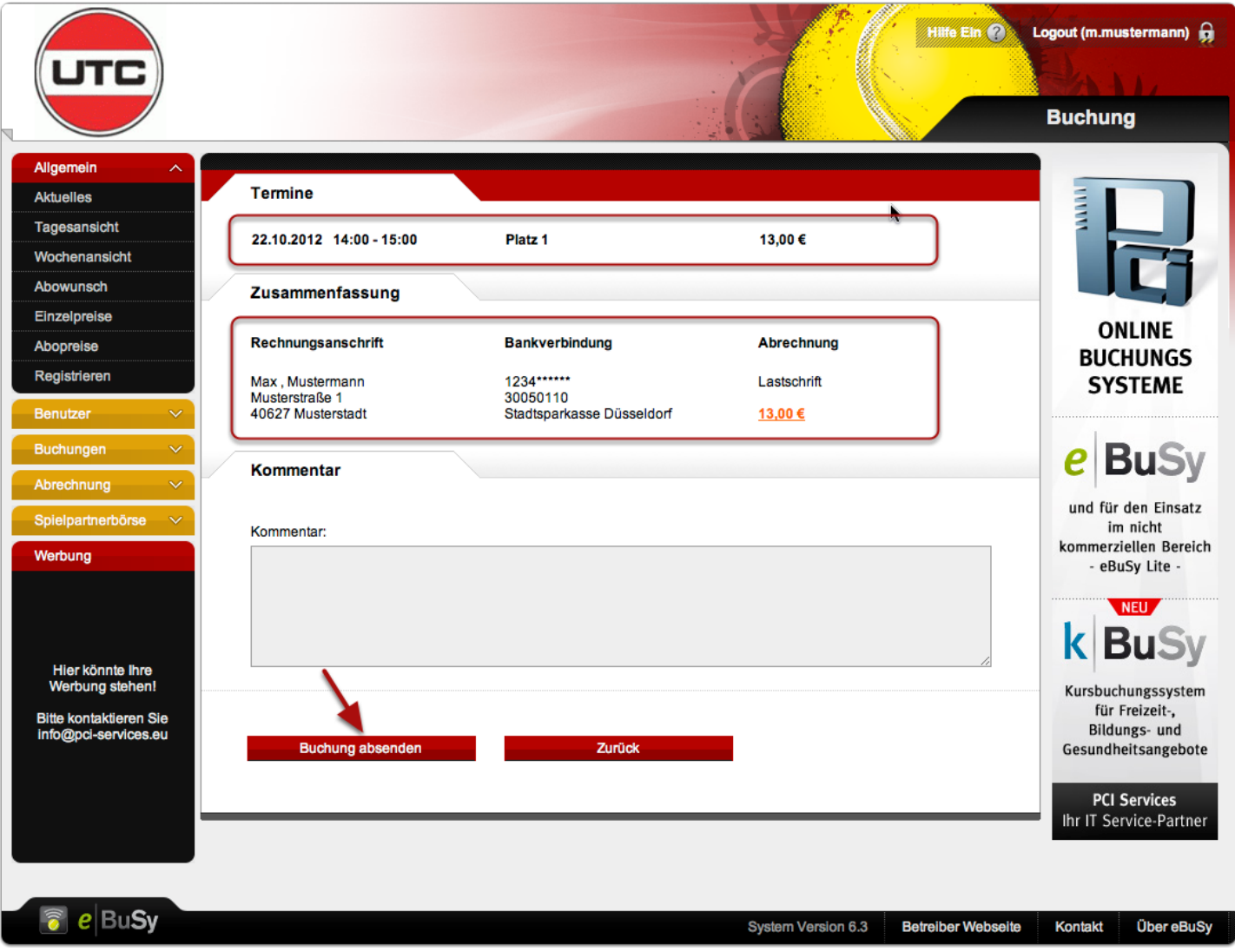

# **Schritt 11b**

In der unten stehenden Abbildung sehen Sie die erhaltende Bestätigungs E-Mail.

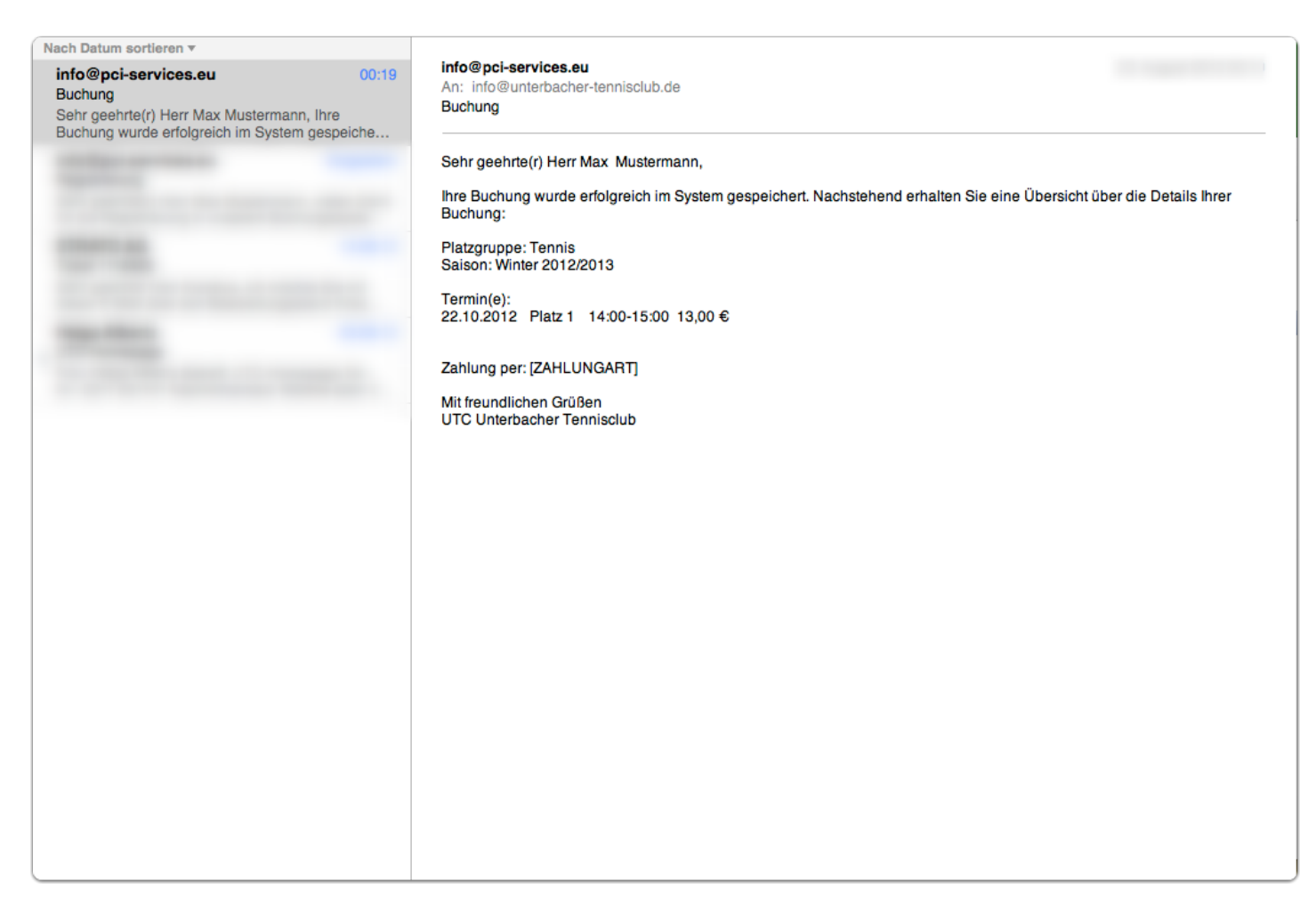

# **Schritt 11c**

Nach dem Absenden der Buchung können Sie Ihre gebuchte Stunde ebenfalls direkt im System sehen.

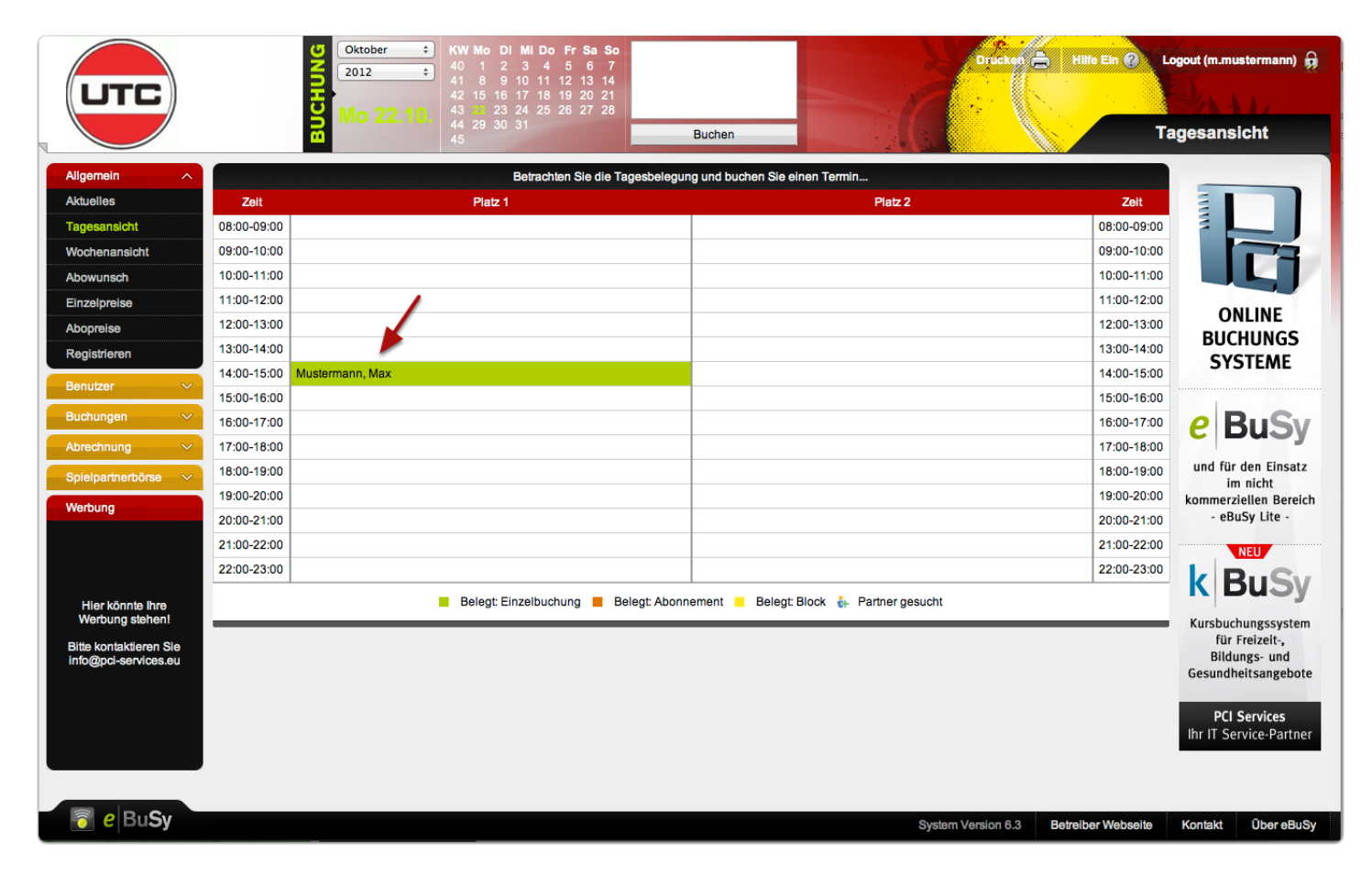

#### **Schritt 12a**

In diesem Schritt bekommt man eine Zusammenfassung der Termine, der Rechnungsanschrift, Bankverbindung und wie viel Geld sie bar entrichten müssen. Außerdem können Sie einen Kommentar hinterlassen für Rückfragen etc. Die Rechnung erhalten Sie zu einem späteren Zeitpunkt.

Anschließend gehen Sie auf "Buchung absenden". Sie werden nach dem Absenden der Buchung eine Bestätigungs E-Mail erhalten, welche im nächsten Schritt erläutert wird.

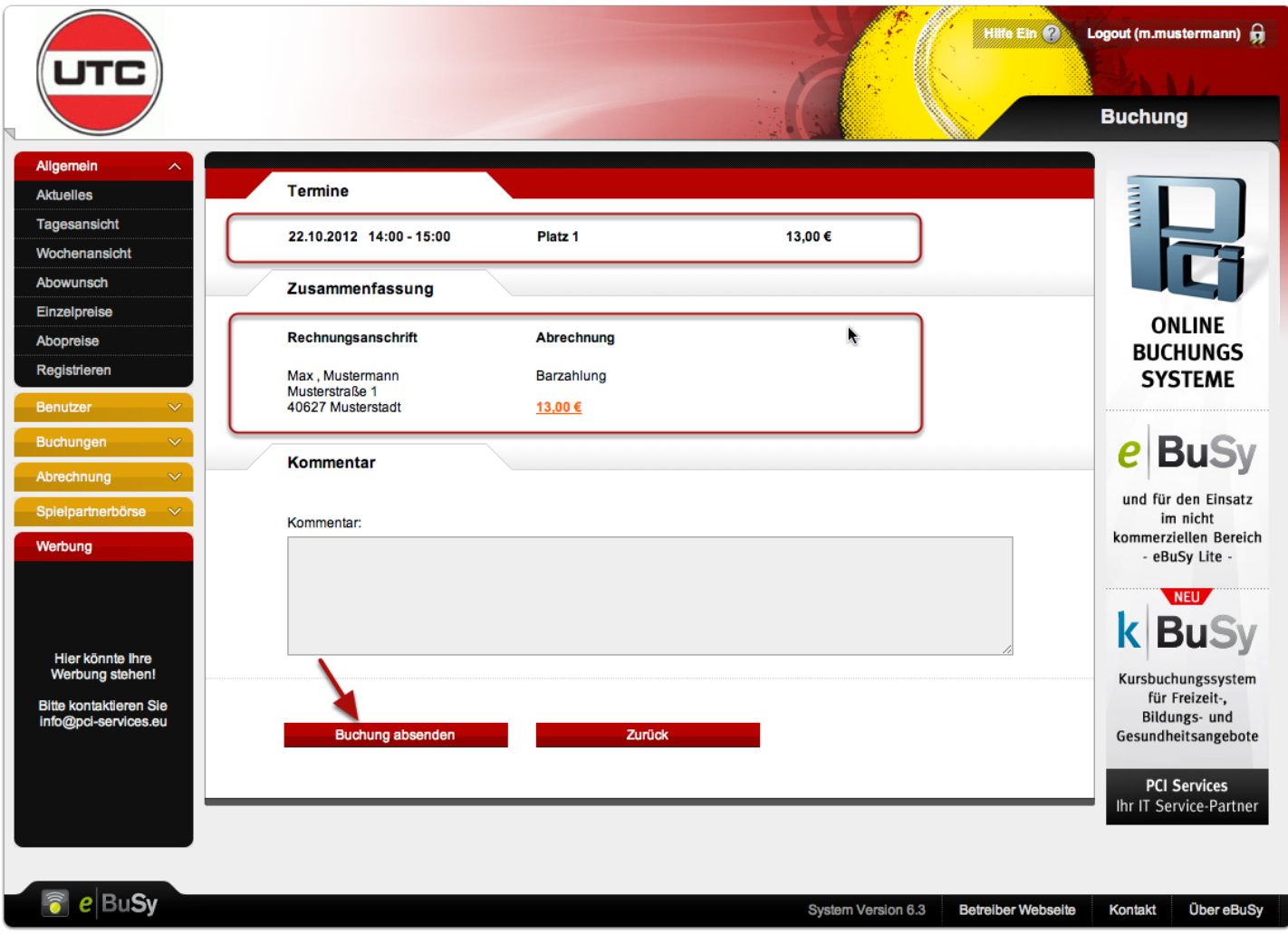

# **Schritt 12b**

In der unten stehenden Abbildung sehen Sie die erhaltende Bestätigungs E-Mail.

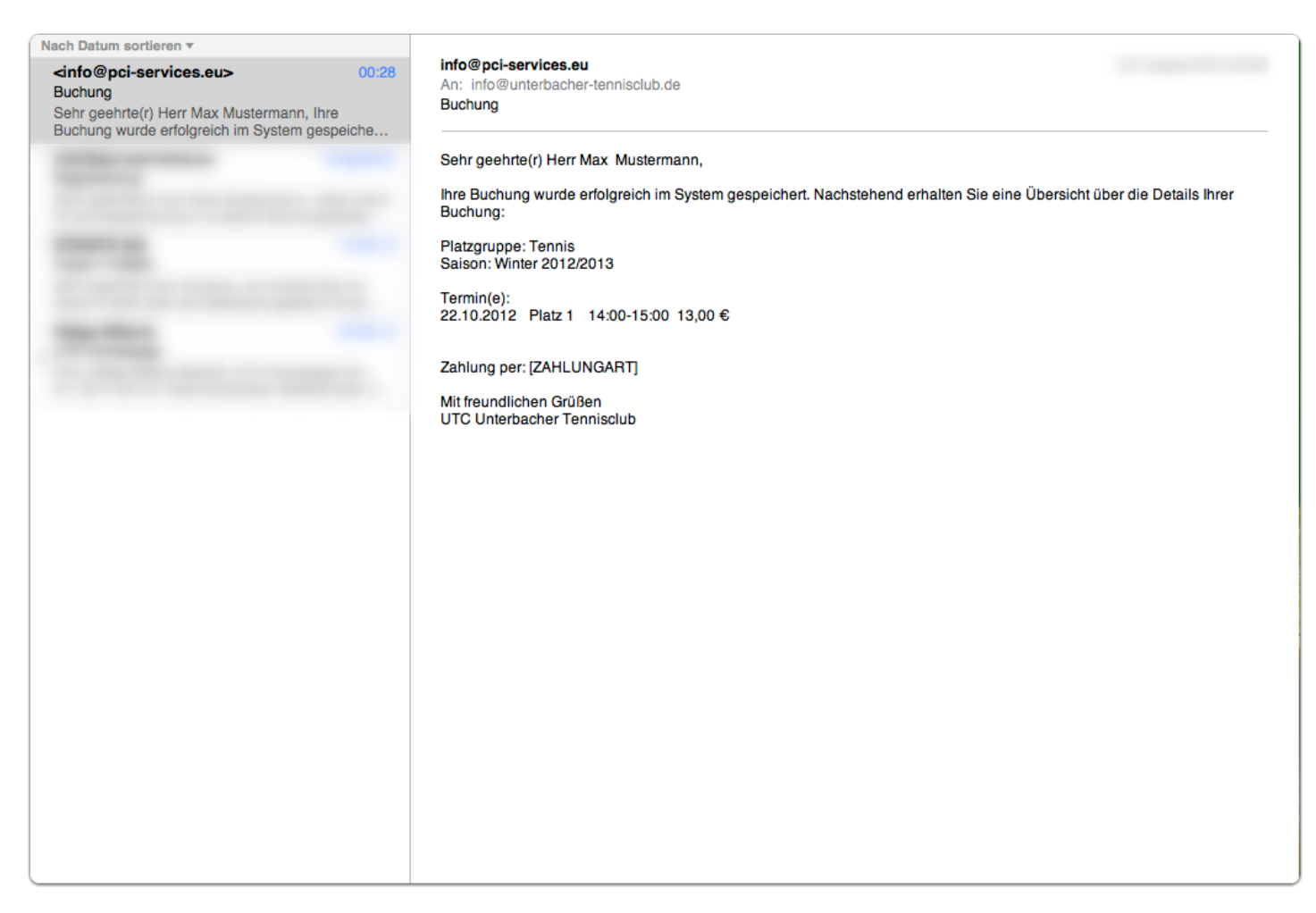

## **Schritt 12c**

Nach dem Absenden der Buchung können Sie Ihre gebuchte Stunde ebenfalls direkt im System sehen.

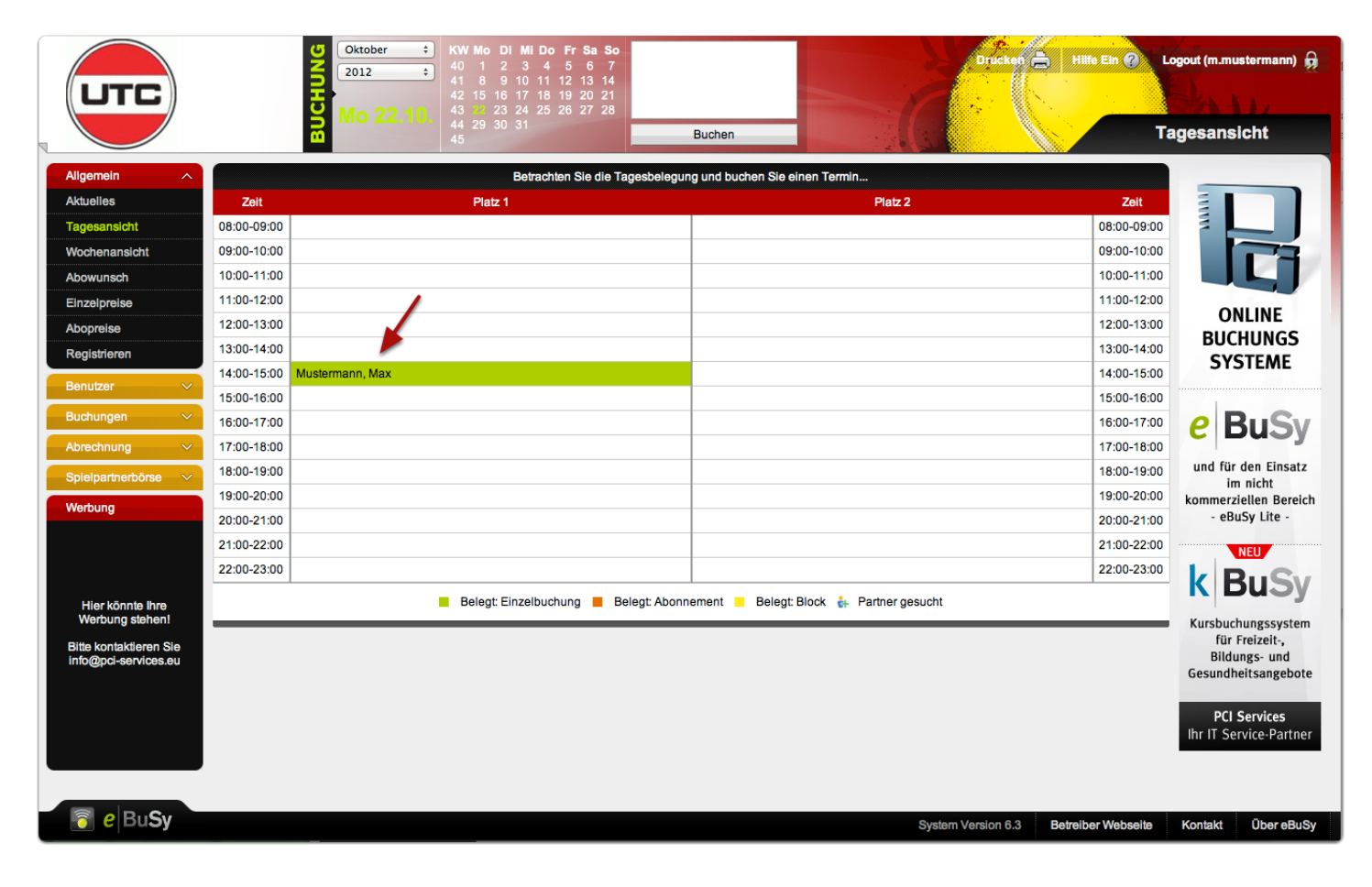

#### **Schritt 13a**

In diesem Schritt bekommt man eine Zusammenfassung der Termine, der Rechnungsanschrift, Bankverbindung und wie viel Geld auf das Konto des Unterbacher Tennisclub e.V. überweisen müssen. Außerdem können Sie einen Kommentar hinterlassen für Rückfragen etc. Die Rechnung erhalten Sie zu einem späteren Zeitpunkt.

Anschließend gehen Sie auf "Buchung absenden". Sie werden nach dem Absenden der Buchung eine Bestätigungs E-Mail erhalten, welche im nächsten Schritt erläutert wird.

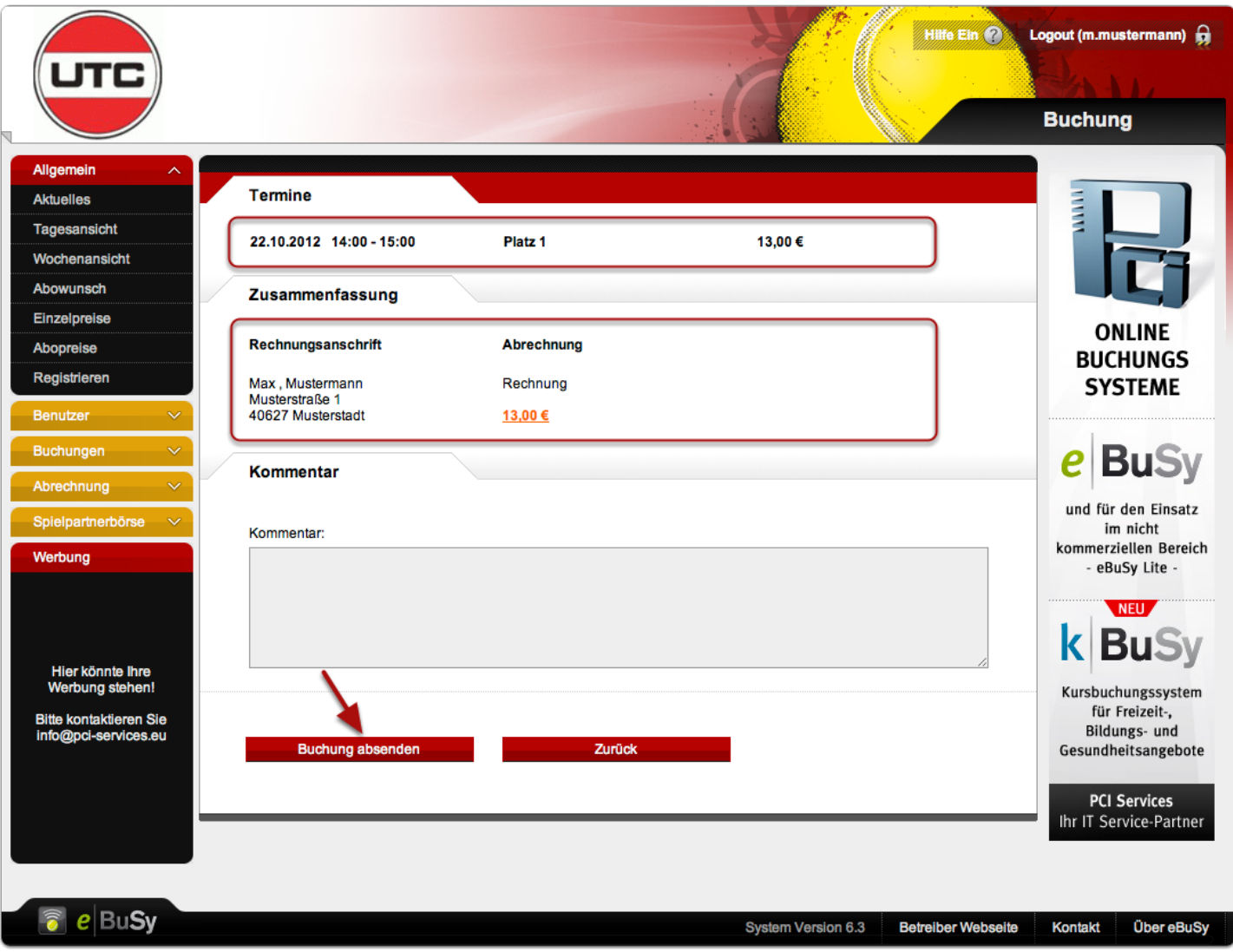

# **Schritt 13b**

In der unten stehenden Abbildung sehen Sie die erhaltende Bestätigungs E-Mail.

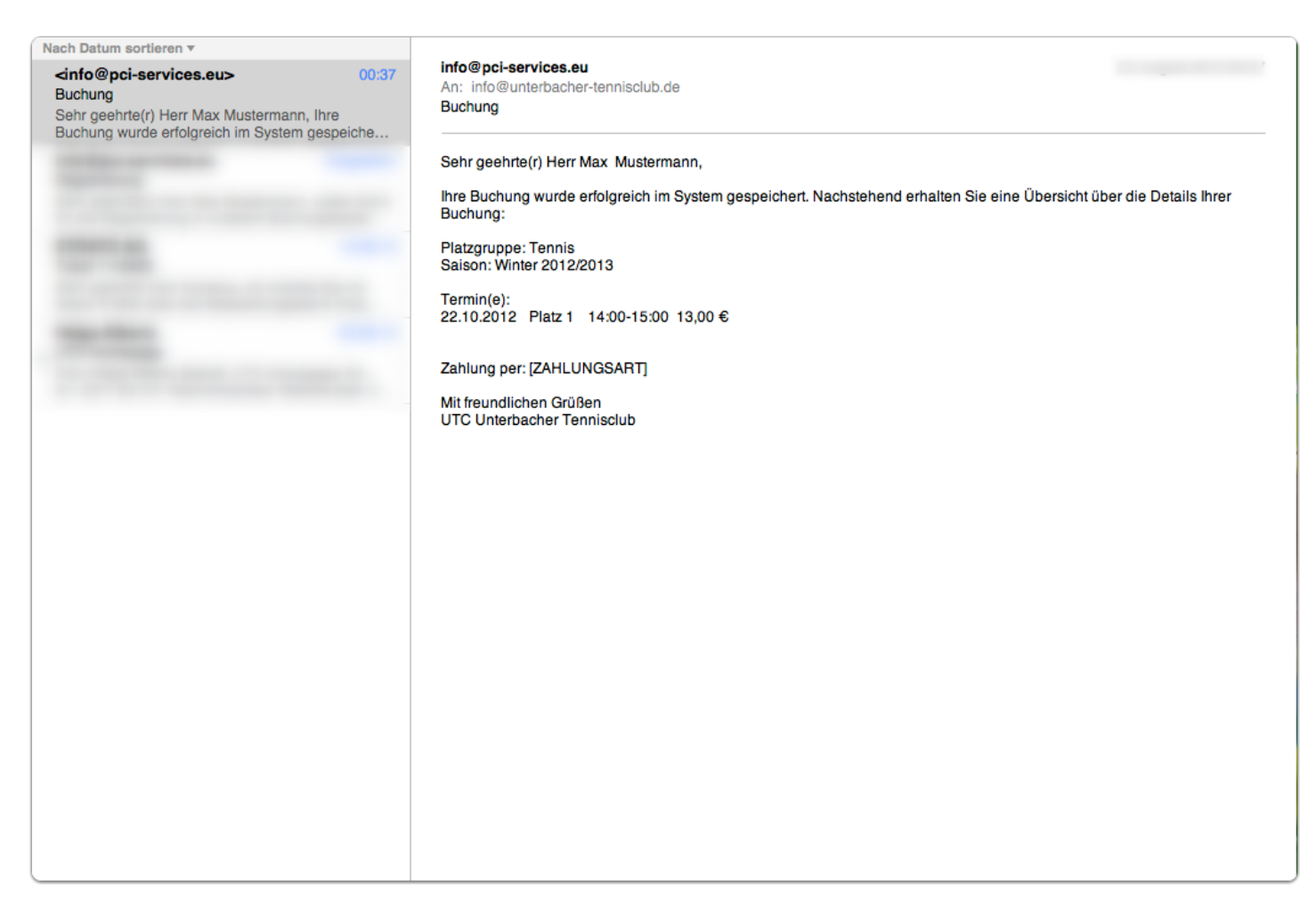

### **Schritt 13c**

Nach dem Absenden der Buchung können Sie Ihre gebuchte Stunde ebenfalls direkt im System sehen.

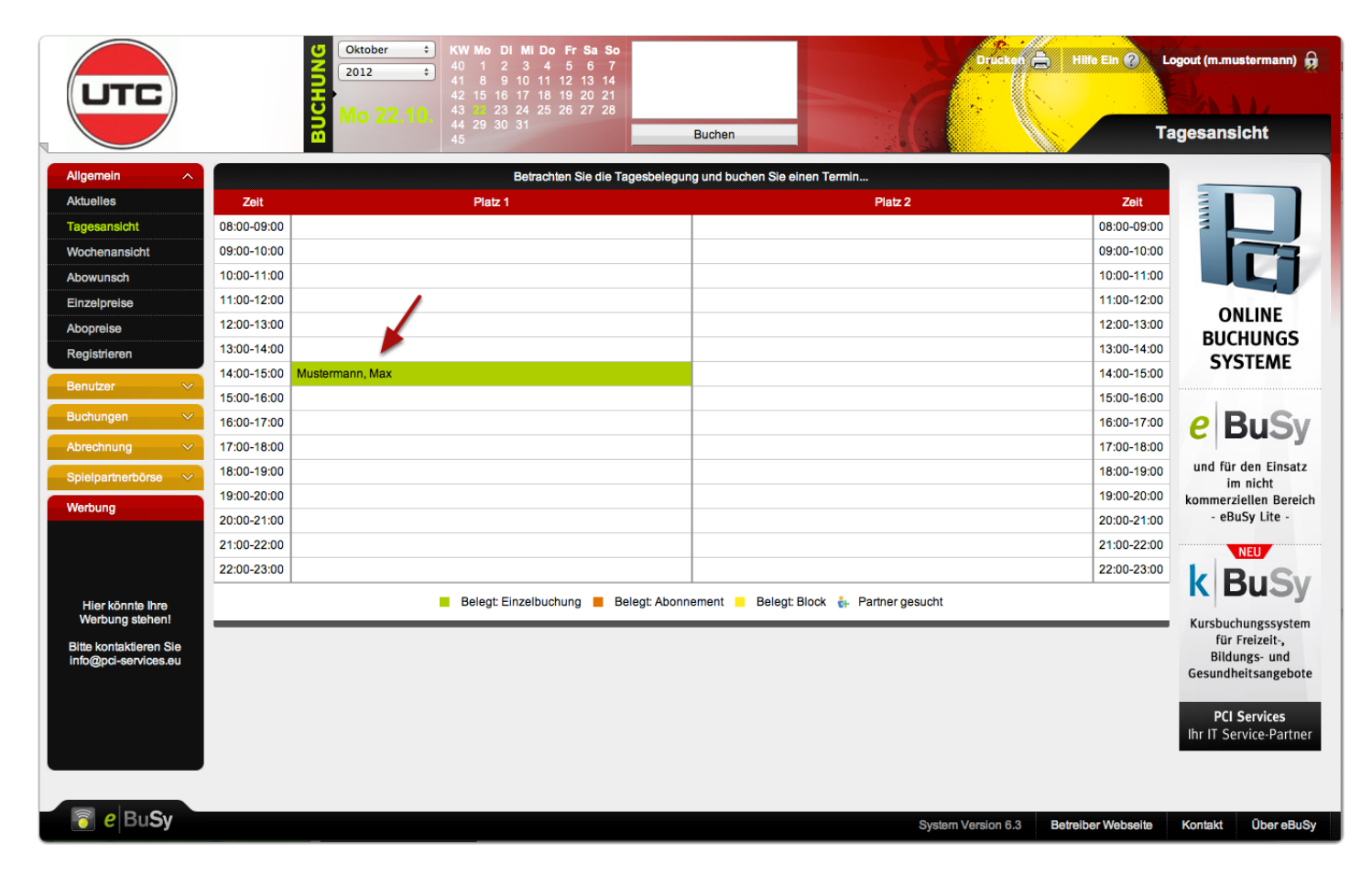

#### **Schritt 14a**

In diesem Schritt bekommt man eine Zusammenfassung der Termine, der Rechnungsanschrift, und wie viel Geld von Ihrem Guthaben abgezogen werden. Außerdem können Sie einen Kommentar hinterlassen für Rückfragen etc. Die Rechnung erhalten Sie zu einem späteren Zeitpunkt.

Anschließend gehen Sie auf "Buchung absenden". Sie werden nach dem Absenden der Buchung eine Bestätigungs E-Mail erhalten, welche im nächsten Schritt erläutert wird.

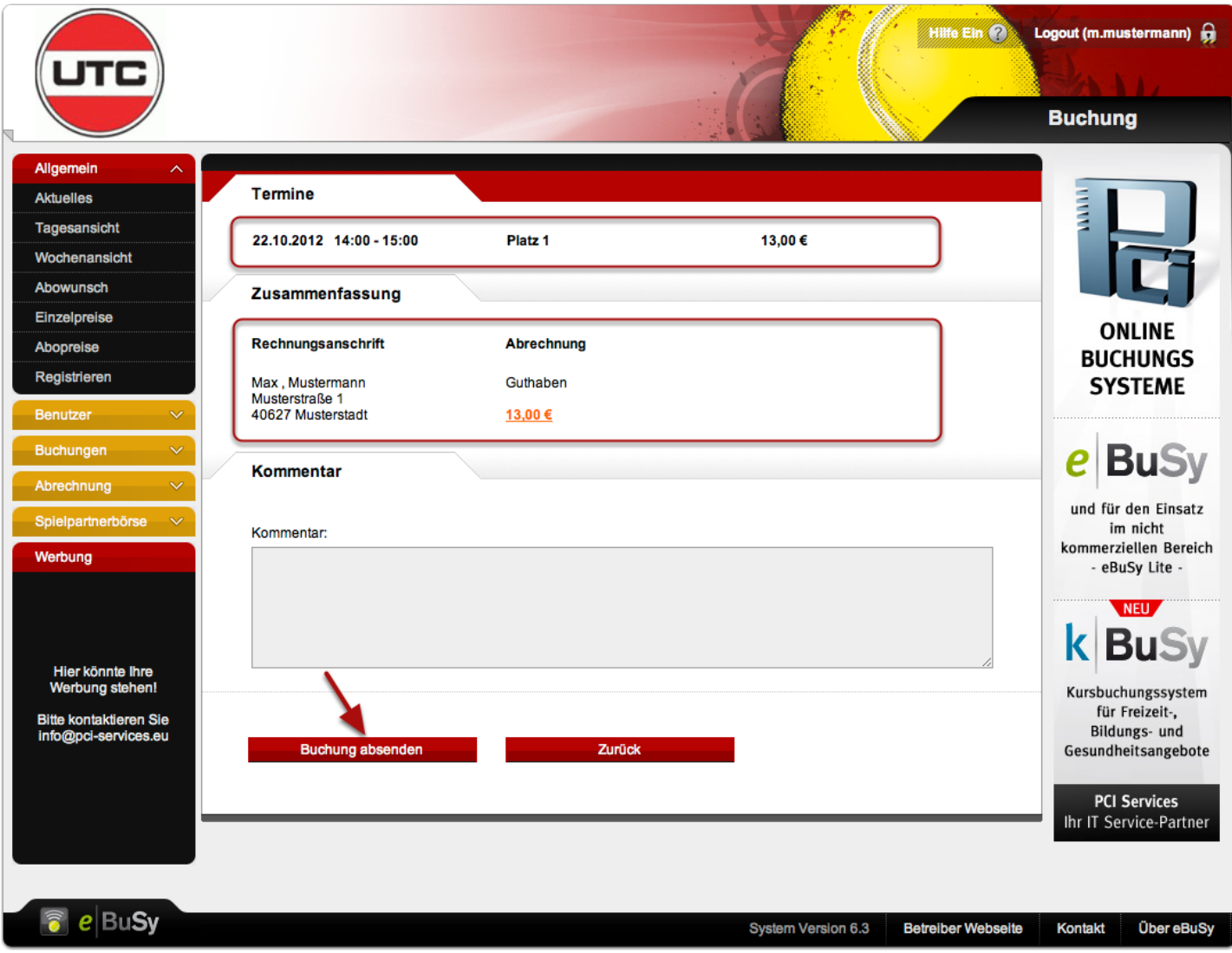

# **Schritt 14b**

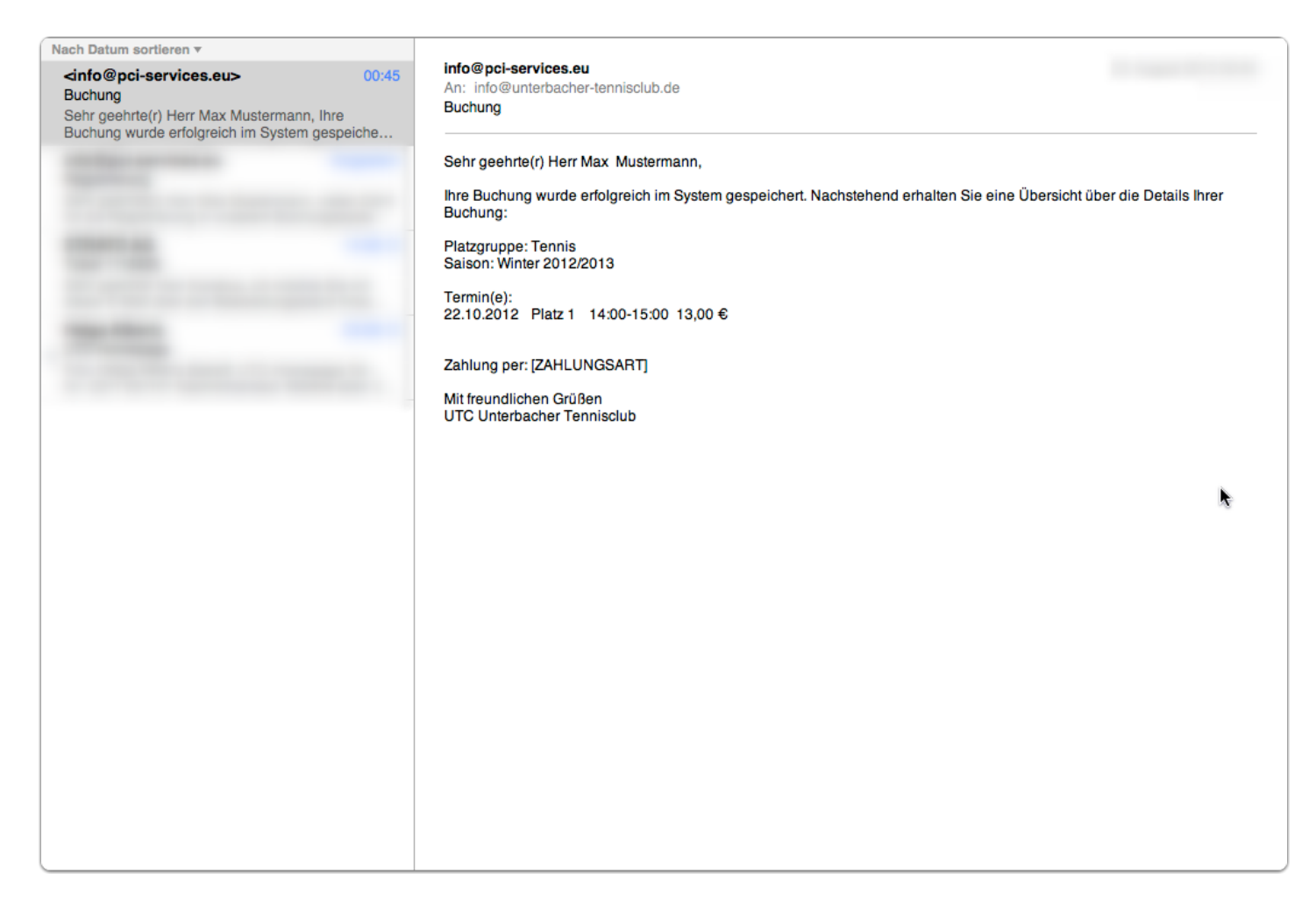

### **Schritt 14c**

Nach dem Absenden der Buchung können Sie Ihre gebuchte Stunde ebenfalls direkt im System sehen.

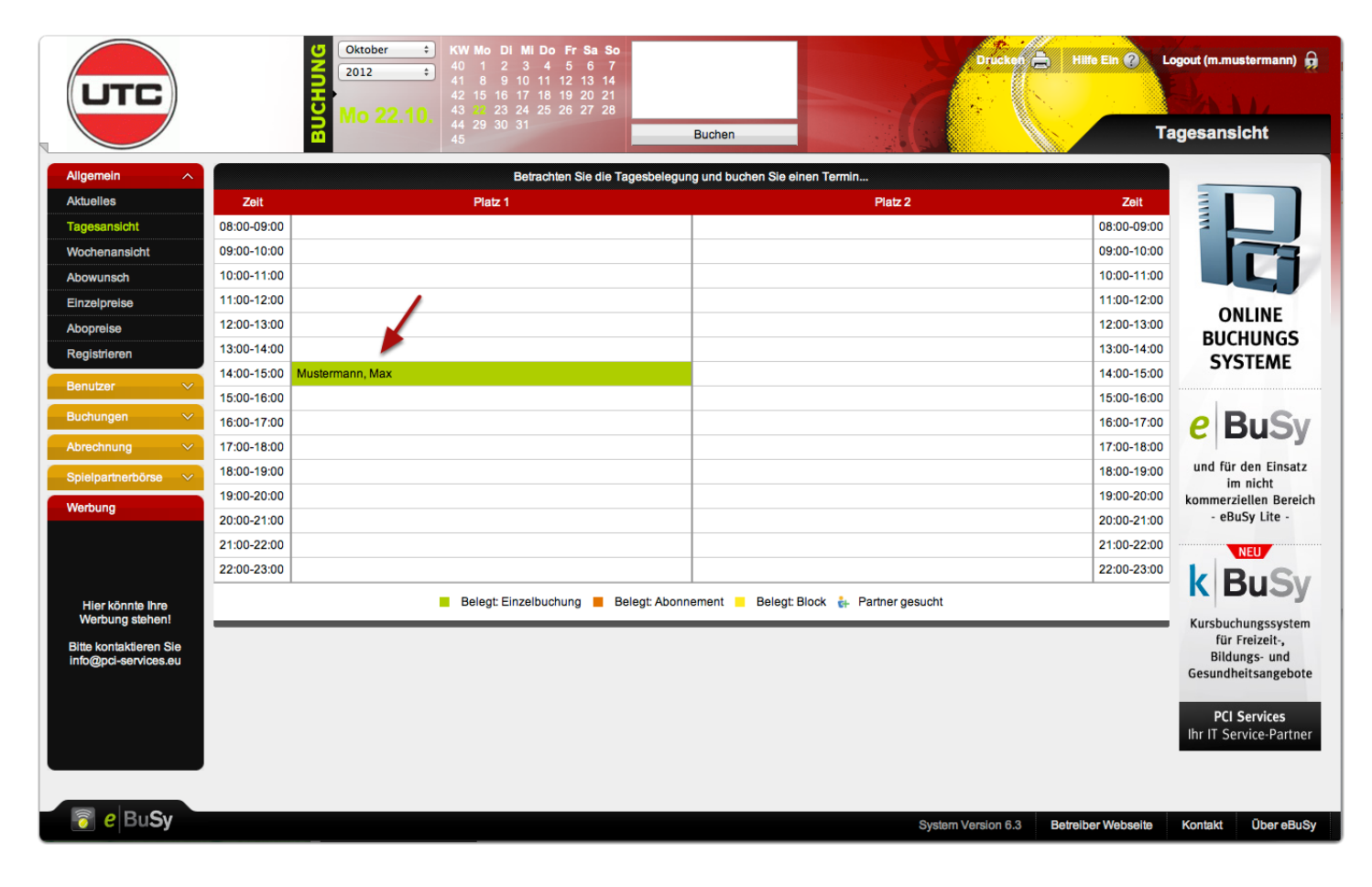